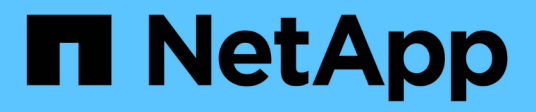

## **Backups von SAP HANA Ressourcen klonen**

SnapCenter Software 4.7

NetApp January 18, 2024

This PDF was generated from https://docs.netapp.com/de-de/snapcenter-47/protecthana/task\_clone\_sap\_hana\_resource\_backups.html on January 18, 2024. Always check docs.netapp.com for the latest.

# **Inhalt**

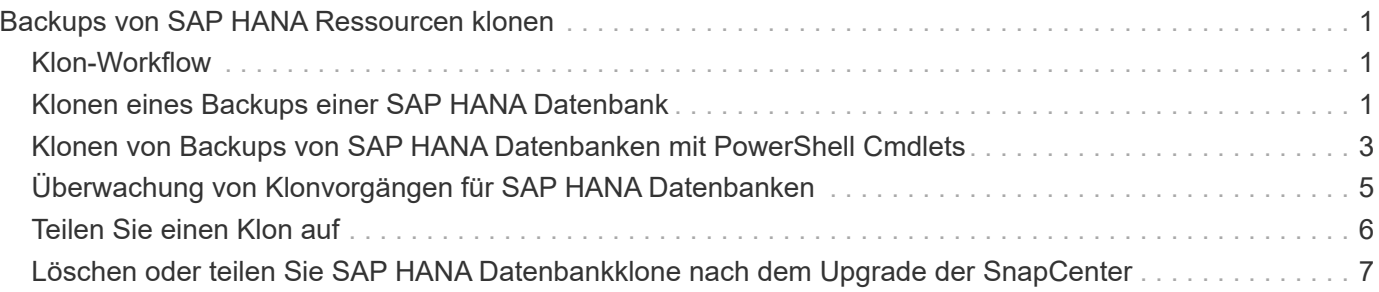

# <span id="page-2-0"></span>**Backups von SAP HANA Ressourcen klonen**

# <span id="page-2-1"></span>**Klon-Workflow**

Der Klon-Workflow umfasst die Durchführung des Klonvorgangs und die Überwachung des Vorgangs.

#### **Über diese Aufgabe**

- Sie können auf dem SAP HANA-Quellserver klonen.
- Sie können Ressourcen-Backups aus den folgenden Gründen klonen:
	- Zum Testen von Funktionen, die während der Applikationsentwicklungszyklen mit der aktuellen Ressourcenstruktur und dem aktuellen Inhalt implementiert werden müssen
	- Zur Datenextraktion und -Manipulation beim Befüllen von Data Warehouses
	- Zum Wiederherstellen von Daten, die versehentlich gelöscht oder geändert wurden

Im folgenden Workflow wird die Sequenz angezeigt, in der Sie den Klonvorgang durchführen müssen:

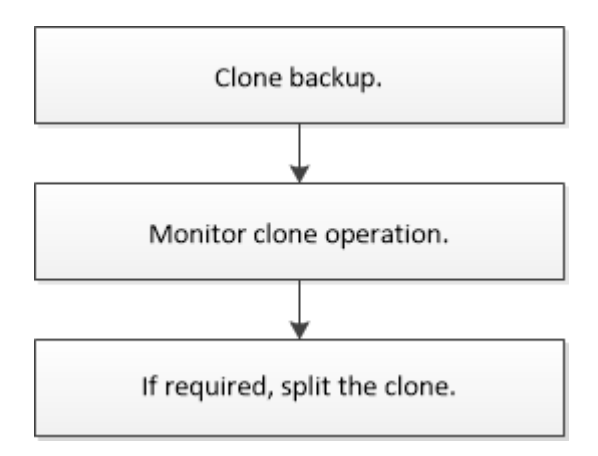

Außerdem können Sie PowerShell Cmdlets manuell oder in Skripten verwenden, um Backup-, Wiederherstellungs- und Klonvorgänge durchzuführen. Die SnapCenter Cmdlet Hilfe und die Cmdlet Referenzinformationen enthalten detaillierte Informationen zu PowerShell Cmdlets.

## <span id="page-2-2"></span>**Klonen eines Backups einer SAP HANA Datenbank**

Sie können SnapCenter zum Klonen einer Backup verwenden. Sie können von primärem oder sekundärem Backup klonen.

#### **Was Sie brauchen**

- Sie sollten die Ressourcen oder Ressourcengruppe gesichert haben.
- Sie sollten sicherstellen, dass die Aggregate, die die Volumes hosten, sich in der Liste der zugewiesenen Aggregate der Storage Virtual Machine (SVM) befinden.
- Sie können keine dateibasierten Backups klonen.
- Der Ziel-Klon-Server sollte dieselbe SAP HANA-Instanz-SID haben, die im Feld Ziel-Klon-SID bereitgestellt wird.

• Wenn Sie Befehle vor dem Klonen oder nach dem Klonen ausführen, sollten Sie überprüfen, ob die Befehle in der Befehlsliste auf dem Plug-in-Host über folgende Pfade vorhanden sind:

Für Windows: *C:\Programmdateien\NetApp\SnapCenter\SnapCenter Plug-in Creator\etc\allowed\_befiehlt\_list.txt*

Für Linux: */var/opt/snapcenter/scc/allowed\_befiehlt\_list.txt*

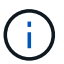

Wenn die Befehle in der Befehlsliste nicht vorhanden sind, schlägt der Vorgang fehl.

#### **Über diese Aufgabe**

Informationen zu Einschränkungen für den Klon-Split-Vorgang finden Sie unter ["ONTAP 9 Leitfaden für das](http://docs.netapp.com/ontap-9/topic/com.netapp.doc.dot-cm-vsmg/home.html) [Management von logischem Storage".](http://docs.netapp.com/ontap-9/topic/com.netapp.doc.dot-cm-vsmg/home.html)

#### **Schritte**

- 1. Klicken Sie im linken Navigationsbereich auf **Ressourcen** und wählen Sie dann das entsprechende Plugin aus der Liste aus.
- 2. Filtern Sie auf der Seite Ressourcen die Ressourcen aus der Dropdown-Liste **Ansicht** nach Ressourcentyp.

Die Ressourcen werden zusammen mit Informationen wie Typ, Host, zugeordnete Ressourcengruppen und -Richtlinien sowie Status angezeigt.

3. Wählen Sie die Ressource oder Ressourcengruppe aus.

Sie müssen eine Ressource auswählen, wenn Sie eine Ressourcengruppe auswählen.

Die Seite "Topologie der Ressourcen- oder Ressourcengruppe" wird angezeigt.

- 4. Wählen Sie in der Ansicht "Kopien verwalten" die Option **Backups** aus den primären oder sekundären (gespiegelten oder ausgelagerten) Speichersystemen aus.
- 5.
- Wählen Sie die Datensicherung aus der Tabelle aus, und klicken Sie dann auf  $\blacksquare$ .
- 6. Führen Sie auf der Seite Standort die folgenden Aktionen durch:

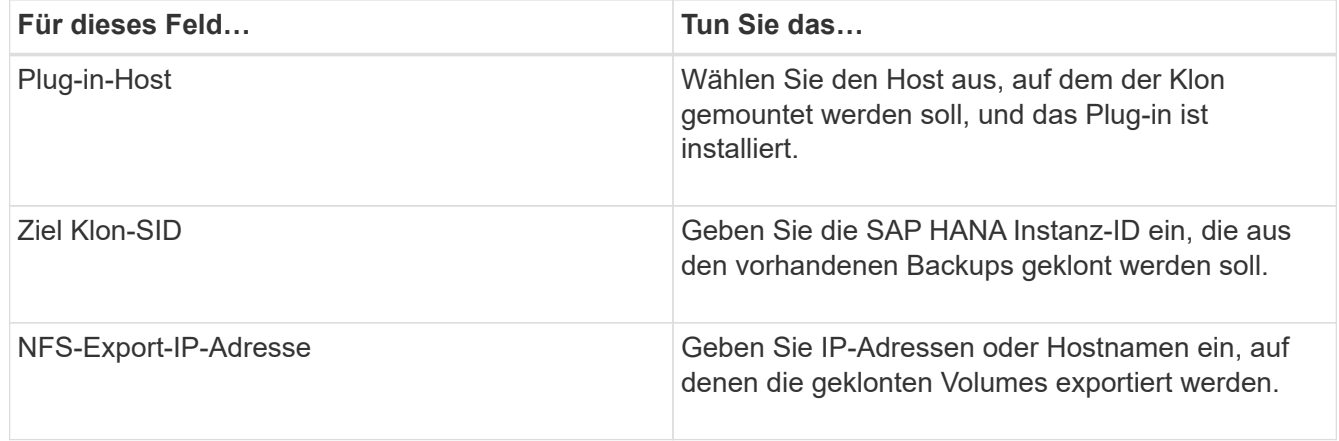

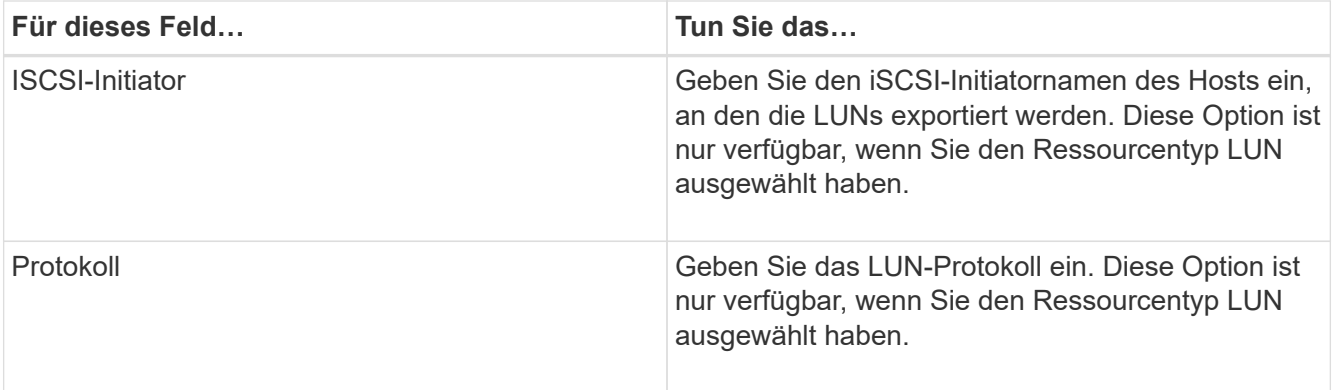

Wenn die ausgewählte Ressource eine LUN ist und Sie aus einem sekundären Backup klonen, werden die Ziel-Volumes aufgelistet. Es können mehrere Ziel-Volumes an einer einzigen Quelle vorhanden sein.

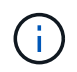

Vor dem Klonen müssen Sie sicherstellen, dass der iSCSI-Initiator oder das FCP vorhanden ist und bei alternativen Hosts konfiguriert und angemeldet sind.

7. Führen Sie auf der Seite Skripts die folgenden Schritte aus:

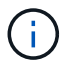

Die Skripte werden auf dem Plug-in-Host ausgeführt.

- a. Geben Sie die Befehle für den vor- oder Nachklon ein, die vor oder nach dem Klonvorgang ausgeführt werden sollen.
	- Befehl Pre Clone: Löschen Sie vorhandene Datenbanken mit demselben Namen
	- Befehl nach Clone: Überprüfen Sie eine Datenbank oder starten Sie eine Datenbank.
- b. Geben Sie den Mount-Befehl ein, um ein Dateisystem auf einen Host zu mounten.

Mount-Befehl für ein Volume oder qtree auf einem Linux-Rechner:

Beispiel für NFS:

mount VSERVER\_DATA\_IP:%VOLUME\_NAME\_Clone /mnt

8. Wählen Sie auf der Benachrichtigungsseite aus der Dropdown-Liste **E-Mail-Präferenz** die Szenarien aus, in denen Sie die E-Mails versenden möchten.

Außerdem müssen Sie die E-Mail-Adressen für Absender und Empfänger sowie den Betreff der E-Mail angeben.

- 9. Überprüfen Sie die Zusammenfassung und klicken Sie dann auf **Fertig stellen**.
- 10. Überwachen Sie den Fortschritt des Vorgangs, indem Sie auf **Monitor** > **Jobs** klicken.

### <span id="page-4-0"></span>**Klonen von Backups von SAP HANA Datenbanken mit PowerShell Cmdlets**

Der Klon-Workflow umfasst die Planung, die Durchführung des Klonvorgangs und die Überwachung des Vorgangs.

Sie müssen die PowerShell Umgebung vorbereitet haben, um die PowerShell Cmdlets auszuführen.

Die Informationen zu den Parametern, die mit dem Cmdlet und deren Beschreibungen verwendet werden können, können durch Ausführen von *get-Help Command\_Name* abgerufen werden. Alternativ können Sie auch auf die verweisen ["SnapCenter Software Cmdlet Referenzhandbuch"](https://library.netapp.com/ecm/ecm_download_file/ECMLP2883300).

#### **Schritte**

1. Starten Sie eine Verbindungssitzung mit dem SnapCenter-Server für einen bestimmten Benutzer, indem Sie das Cmdlet "Open-SmConnection" verwenden.

Open-SmConnection -SMSbaseurl https:\\snapctr.demo.netapp.com:8146/

2. Rufen Sie die Backups für den Klonvorgang mit dem Cmdlet Get-SmBackup ab.

Dieses Beispiel zeigt, dass zwei Backups zum Klonen verfügbar sind:

```
 C:\PS> Get-SmBackup
     BackupId BackupName
BackupTime BackupType
       -------- ----------
 ---------- ----------
     1 Payroll Dataset vise-f6 08... 8/4/2015
11:02:32 AM Full Backup
       2 Payroll Dataset_vise-f6_08... 8/4/2015
11:23:17 AM
```
3. Initiieren Sie einen Klonvorgang aus einem vorhandenen Backup und geben Sie die NFS-Export-IP-Adressen an, auf die die geklonten Volumes exportiert werden.

Dieses Beispiel zeigt, dass für das zu klonendes Backup eine NFSExportIPs-Adresse von 10.232.206.169 vorhanden ist:

```
New-SmClone -AppPluginCode hana -BackupName
scsccore1_sccore_test_com_hana_H73_scsccore1_06-07-2017_02.54.29.3817
-Resources @{"Host"="scsccore1.sccore.test.com";"Uid"="H73"}
-CloneToInstance shivscc4.sccore.test.com -mountcommand 'mount
10.232.206.169:%hana73data_Clone /hana83data' -preclonecreatecommands
'/home/scripts/scpre_clone.sh' -postclonecreatecommands
'/home/scripts/scpost_clone.sh'
```
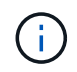

Wenn NFSExportIPs nicht angegeben sind, wird der Standardwert auf den Klon-Zielhost exportiert.

4. Überprüfen Sie, ob die Backups erfolgreich geklont wurden, indem Sie das Cmdlet "Get-SmCloneReport"

verwenden, um die Details zu den Klonjobs anzuzeigen.

Sie können Details wie Klon-ID, Startdatum und -Zeit, Enddatum und -Zeit anzeigen.

```
PS C:\> Get-SmCloneReport -JobId 186
     SmCloneId : 1
     SmJobId : 186
     StartDateTime : 8/3/2015 2:43:02 PM
     EndDateTime : 8/3/2015 2:44:08 PM
     Duration : 00:01:06.6760000
     Status : Completed
     ProtectionGroupName : Draper
     SmProtectionGroupId : 4
   PolicyName : OnDemand Clone
     SmPolicyId : 4
   BackupPolicyName : OnDemand Full Log
     SmBackupPolicyId : 1
     CloneHostName : SCSPR0054212005.mycompany.com
     CloneHostId : 4
     CloneName : Draper__clone__08-03-2015_14.43.53
   SourceResources : {Don, Betty, Bobby, Sally}
   ClonedResources : {Don DRAPER, Betty DRAPER, Bobby DRAPER,
Sally DRAPER}
     SmJobError :
```
### <span id="page-6-0"></span>**Überwachung von Klonvorgängen für SAP HANA Datenbanken**

Sie können den Status von SnapCenter-Klonvorgängen mithilfe der Seite Jobs überwachen. Sie können den Fortschritt eines Vorgangs überprüfen, um zu bestimmen, wann dieser abgeschlossen ist oder ob ein Problem vorliegt.

#### **Über diese Aufgabe**

•

•

Die folgenden Symbole werden auf der Seite Aufträge angezeigt und geben den Status der Operation an:

- **O** In Bearbeitung
- **W** Erfolgreich abgeschlossen
- **\*** Fehlgeschlagen
	- Abgeschlossen mit Warnungen oder konnte aufgrund von Warnungen nicht gestartet werden
- 9 Warteschlange
- Storniert

#### **Schritte**

- 1. Klicken Sie im linken Navigationsbereich auf **Monitor**.
- 2. Klicken Sie auf der Seite Überwachen auf **Jobs**.
- 3. Führen Sie auf der Seite Jobs die folgenden Schritte aus:
	- a. Klicken Sie Auf Filtern der Liste, sodass nur Klonvorgänge aufgeführt werden.
	- b. Geben Sie das Start- und Enddatum an.
	- c. Wählen Sie aus der Dropdown-Liste **Typ** die Option **Clone** aus.
	- d. Wählen Sie aus der Dropdown-Liste **Status** den Klonstatus aus.
	- e. Klicken Sie auf **Anwenden**, um die Vorgänge anzuzeigen, die erfolgreich abgeschlossen wurden.
- 4. Wählen Sie den Klon-Job aus, und klicken Sie dann auf **Details**, um die Job-Details anzuzeigen.
- 5. Klicken Sie auf der Seite Jobdetails auf **Protokolle anzeigen**.

## <span id="page-7-0"></span>**Teilen Sie einen Klon auf**

Sie können SnapCenter verwenden, um eine geklonte Ressource von der übergeordneten Ressource zu trennen. Der geteilte Klon ist unabhängig von der übergeordneten Ressource.

#### **Über diese Aufgabe**

• Sie können den Clone-Split-Vorgang nicht für einen Zwischenkon ausführen.

Wenn Sie beispielsweise Klon1 aus einem Datenbank-Backup erstellen, können Sie eine Sicherung von Klon1 erstellen und dann dieses Backup klonen (Klon2). Nach dem Erstellen von Klon2 ist Klon1 ein Zwischenkon, und Sie können den Klonteilvorgang auf Klon1 nicht ausführen. Sie können jedoch den Vorgang zum Aufteilen von Klonen auf Klon2 durchführen.

Nach dem Aufteilen von Klon2 können Sie den Clone Split-Vorgang auf Klon1 durchführen, da Klon1 nicht mehr der Zwischenklon ist.

- Wenn Sie einen Klon aufteilen, werden die Backup-Kopien und Klonjobs des Klons gelöscht.
- Informationen zu Einschränkungen für den Klon-Split-Vorgang finden Sie unter ["ONTAP 9 Leitfaden für das](http://docs.netapp.com/ontap-9/topic/com.netapp.doc.dot-cm-vsmg/home.html) [Management von logischem Storage".](http://docs.netapp.com/ontap-9/topic/com.netapp.doc.dot-cm-vsmg/home.html)
- Stellen Sie sicher, dass das Volume oder Aggregat auf dem Storage-System online ist.

#### **Schritte**

- 1. Klicken Sie im linken Navigationsbereich auf **Ressourcen** und wählen Sie dann das entsprechende Plugin aus der Liste aus.
- 2. Wählen Sie auf der Seite Ressourcen die entsprechende Option aus der Liste Ansicht aus:

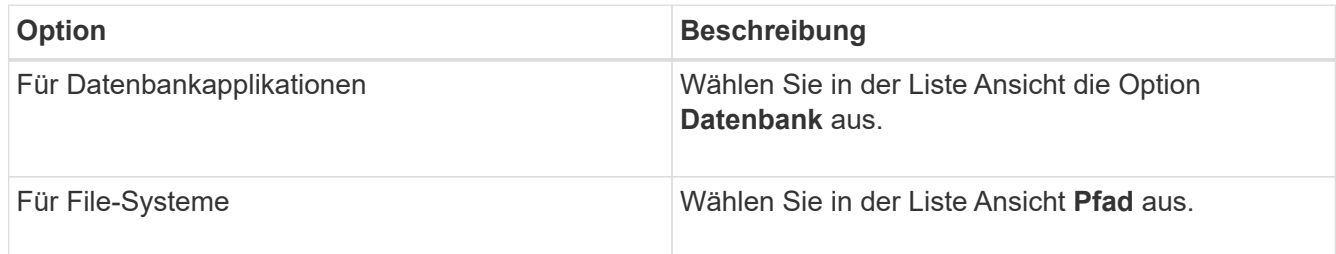

3. Wählen Sie die entsprechende Ressource aus der Liste aus.

Die Seite "Ressourcentopologie" wird angezeigt.

- 4. Wählen Sie in der Ansicht Kopien managen die geklonte Ressource aus (z. B. die Datenbank oder LUN), und klicken Sie dann auf ...
- 5. Überprüfen Sie die geschätzte Größe des zu teilenden Klons und den benötigten Speicherplatz auf dem Aggregat, und klicken Sie dann auf **Start**.
- 6. Überwachen Sie den Fortschritt des Vorgangs, indem Sie auf **Monitor** > **Jobs** klicken.

Der Clone-Splitvorgang reagiert nicht mehr, wenn der SMCore-Dienst neu gestartet wird. Sie sollten das Cmdlet "Stop-SmJob" ausführen, um den Clone-Split-Vorgang zu beenden, und dann den Clone-Split-Vorgang wiederholen.

Wenn Sie eine längere Abfragzeit oder kürzere Abfragzeit benötigen, um zu prüfen, ob der Klon geteilt ist oder nicht, können Sie den Wert von *CloneSplitStatusCheckPollTime* Parameter in der Datei *SMCoreServiceHost.exe.config* ändern, um das Zeitintervall für SMCore so einzustellen, dass der Status des Clone Split-Vorgangs angezeigt wird. Der Wert liegt in Millisekunden, und der Standardwert ist 5 Minuten.

Beispiel:

```
<add key="CloneSplitStatusCheckPollTime" value="300000" />
```
Der Startvorgang für die Klontrennung schlägt fehl, wenn gerade Backup-, Wiederherstellungs- oder andere Klonsplitonen durchgeführt werden. Sie sollten den Clone Split-Vorgang erst nach Abschluss der laufenden Vorgänge neu starten.

#### **Weitere Informationen**

["Der SnapCenter Klon oder die Überprüfung schlägt fehl, wenn das Aggregat nicht vorhanden ist"](https://kb.netapp.com/Advice_and_Troubleshooting/Data_Protection_and_Security/SnapCenter/SnapCenter_clone_or_verfication_fails_with_aggregate_does_not_exist)

### <span id="page-8-0"></span>**Löschen oder teilen Sie SAP HANA Datenbankklone nach dem Upgrade der SnapCenter**

Nach einem Upgrade auf SnapCenter 4.3 werden die Klone nicht mehr angezeigt. Sie können den Klon löschen oder die Klone auf der Topologieseite der Ressource, aus der die Klone erstellt wurden, aufteilen.

#### **Über diese Aufgabe**

Um den Platzbedarf für die versteckten Klone zu ermitteln, führen Sie den folgenden Befehl aus: Get-SmClone -ListStorageFootprint

#### **Schritte**

- 1. Löschen Sie die Backups der geklonten Ressourcen mit dem Cmdlet "remove-smbackup".
- 2. Löschen Sie die Ressourcengruppe der geklonten Ressourcen mit dem Cmdlet "remove-sresourcgruppe".
- 3. Entfernen Sie den Schutz der geklonten Ressource mit dem Cmdlet "remove-smprotectResource".

4. Wählen Sie auf der Seite Ressourcen die übergeordnete Ressource aus.

Die Seite "Ressourcentopologie" wird angezeigt.

- 5. Wählen Sie in der Ansicht Kopien managen die Klone entweder auf den primären oder sekundären (gespiegelten oder replizierten) Storage-Systemen aus.
- 6. Wählen Sie die Klone aus, und klicken Sie dann auf **III** Zum Löschen von Klonen oder Klicken auf II i. Um die Klone aufzuteilen.
- 7. Klicken Sie auf **OK**.

#### **Copyright-Informationen**

Copyright © 2024 NetApp. Alle Rechte vorbehalten. Gedruckt in den USA. Dieses urheberrechtlich geschützte Dokument darf ohne die vorherige schriftliche Genehmigung des Urheberrechtsinhabers in keiner Form und durch keine Mittel – weder grafische noch elektronische oder mechanische, einschließlich Fotokopieren, Aufnehmen oder Speichern in einem elektronischen Abrufsystem – auch nicht in Teilen, vervielfältigt werden.

Software, die von urheberrechtlich geschütztem NetApp Material abgeleitet wird, unterliegt der folgenden Lizenz und dem folgenden Haftungsausschluss:

DIE VORLIEGENDE SOFTWARE WIRD IN DER VORLIEGENDEN FORM VON NETAPP ZUR VERFÜGUNG GESTELLT, D. H. OHNE JEGLICHE EXPLIZITE ODER IMPLIZITE GEWÄHRLEISTUNG, EINSCHLIESSLICH, JEDOCH NICHT BESCHRÄNKT AUF DIE STILLSCHWEIGENDE GEWÄHRLEISTUNG DER MARKTGÄNGIGKEIT UND EIGNUNG FÜR EINEN BESTIMMTEN ZWECK, DIE HIERMIT AUSGESCHLOSSEN WERDEN. NETAPP ÜBERNIMMT KEINERLEI HAFTUNG FÜR DIREKTE, INDIREKTE, ZUFÄLLIGE, BESONDERE, BEISPIELHAFTE SCHÄDEN ODER FOLGESCHÄDEN (EINSCHLIESSLICH, JEDOCH NICHT BESCHRÄNKT AUF DIE BESCHAFFUNG VON ERSATZWAREN ODER -DIENSTLEISTUNGEN, NUTZUNGS-, DATEN- ODER GEWINNVERLUSTE ODER UNTERBRECHUNG DES GESCHÄFTSBETRIEBS), UNABHÄNGIG DAVON, WIE SIE VERURSACHT WURDEN UND AUF WELCHER HAFTUNGSTHEORIE SIE BERUHEN, OB AUS VERTRAGLICH FESTGELEGTER HAFTUNG, VERSCHULDENSUNABHÄNGIGER HAFTUNG ODER DELIKTSHAFTUNG (EINSCHLIESSLICH FAHRLÄSSIGKEIT ODER AUF ANDEREM WEGE), DIE IN IRGENDEINER WEISE AUS DER NUTZUNG DIESER SOFTWARE RESULTIEREN, SELBST WENN AUF DIE MÖGLICHKEIT DERARTIGER SCHÄDEN HINGEWIESEN WURDE.

NetApp behält sich das Recht vor, die hierin beschriebenen Produkte jederzeit und ohne Vorankündigung zu ändern. NetApp übernimmt keine Verantwortung oder Haftung, die sich aus der Verwendung der hier beschriebenen Produkte ergibt, es sei denn, NetApp hat dem ausdrücklich in schriftlicher Form zugestimmt. Die Verwendung oder der Erwerb dieses Produkts stellt keine Lizenzierung im Rahmen eines Patentrechts, Markenrechts oder eines anderen Rechts an geistigem Eigentum von NetApp dar.

Das in diesem Dokument beschriebene Produkt kann durch ein oder mehrere US-amerikanische Patente, ausländische Patente oder anhängige Patentanmeldungen geschützt sein.

ERLÄUTERUNG ZU "RESTRICTED RIGHTS": Nutzung, Vervielfältigung oder Offenlegung durch die US-Regierung unterliegt den Einschränkungen gemäß Unterabschnitt (b)(3) der Klausel "Rights in Technical Data – Noncommercial Items" in DFARS 252.227-7013 (Februar 2014) und FAR 52.227-19 (Dezember 2007).

Die hierin enthaltenen Daten beziehen sich auf ein kommerzielles Produkt und/oder einen kommerziellen Service (wie in FAR 2.101 definiert) und sind Eigentum von NetApp, Inc. Alle technischen Daten und die Computersoftware von NetApp, die unter diesem Vertrag bereitgestellt werden, sind gewerblicher Natur und wurden ausschließlich unter Verwendung privater Mittel entwickelt. Die US-Regierung besitzt eine nicht ausschließliche, nicht übertragbare, nicht unterlizenzierbare, weltweite, limitierte unwiderrufliche Lizenz zur Nutzung der Daten nur in Verbindung mit und zur Unterstützung des Vertrags der US-Regierung, unter dem die Daten bereitgestellt wurden. Sofern in den vorliegenden Bedingungen nicht anders angegeben, dürfen die Daten ohne vorherige schriftliche Genehmigung von NetApp, Inc. nicht verwendet, offengelegt, vervielfältigt, geändert, aufgeführt oder angezeigt werden. Die Lizenzrechte der US-Regierung für das US-Verteidigungsministerium sind auf die in DFARS-Klausel 252.227-7015(b) (Februar 2014) genannten Rechte beschränkt.

#### **Markeninformationen**

NETAPP, das NETAPP Logo und die unter [http://www.netapp.com/TM](http://www.netapp.com/TM\) aufgeführten Marken sind Marken von NetApp, Inc. Andere Firmen und Produktnamen können Marken der jeweiligen Eigentümer sein.